必ずお読みください

## R5保育施設等の利用に係る オンライン申請操作マニュアル

■申請前の準備について

1、マイナンバーカードについて

・今回のオンライン申請はマイナンバーカードをお持ちでない方でも申請可能です。 (マイナンバーカードを利用した申請も可能ですがその場合は専用アプリのダウンロードやパソ コンの場合カードリーダー、カードに設定された各種パスワード、暗証番号入力が必要です。)

- 2、申請に必要な機器類について
	- ・今回の申請はスマートフォン、パソコンどちらでも申請が可能です。(通信費は申請者の 負担となります。)
	- ・必要書類を撮影して添付する必要があるためカメラ付きのスマートフォンから申請いた だくことをお勧めします。
- 3、所要時間と入力項目について

#### 申請に必要な時間の目安は15分~20分程度です。

スムーズな申請となるよう、本資料の次ページより申請に必要な項目をご確認いただき、 申請に必要な情報をあらかじめご準備いただくことをお勧めします。

4、兄弟3名まで同時に1回の申請でできます。4名以上の場合は2回に分けて申請してください。

## 5、ブラウザの「戻るボタン」は使わないでください。

・申請情報のセキュリティを守るため、ブラウザの戻るボタンを押すとすべてのデータが 消えてしまう設定になっています。前の画面に戻りたい場合は、必ず画面内の「戻る」 ボタンを押してください。

## **ブラウザの戻るボタンを押した場合の画面**

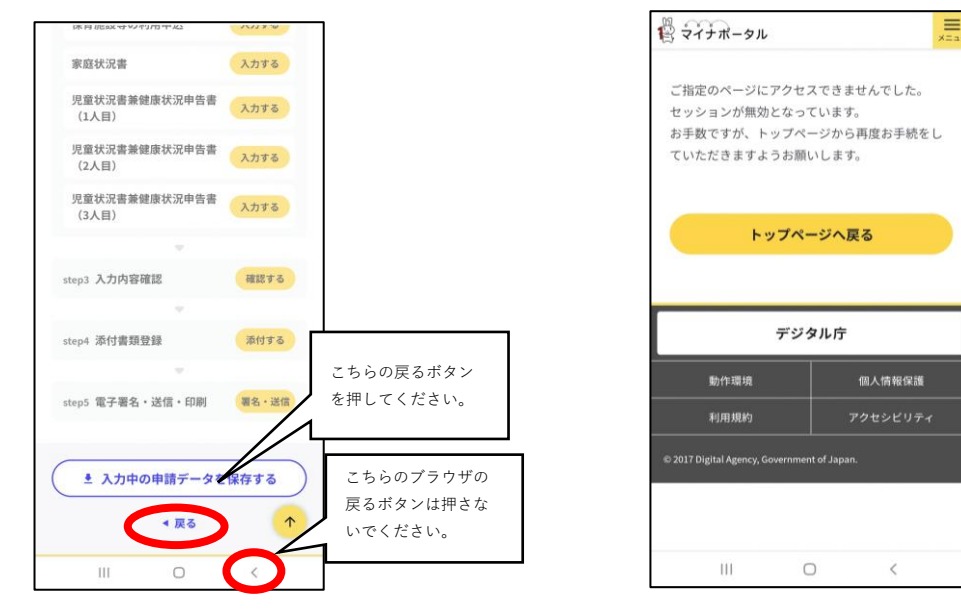

申請画面①(申請項目選択)

企 ● myna.go.jp/SCK1501\_02\_00 ①  $\vdots$  $\equiv$ ■マイナポータル Google  $\bullet$  $\equiv$ 手続の検索 食 マイナポータル Q ぴったりサービス ı 1 市区町村を選択 23 2 検索条件を設定 60 コッピング 画像 動画 すべて 据 検索方法を選択 郵便番号または市区町村名を入力  $O \text{ } h \bar{\tau} \exists \forall \bigcirc \negthinspace \negthinspace \circ \negthinspace \negthinspace \circ \negthinspace \negthinspace \negthinspace \circ \negthinspace \negthinspace \circ \negthinspace \negthinspace \circ$ 手続の検索・電子申請 (ぴったりサービ 検索 ス) - マイナポータル カテゴリを選択 (複数選択可) 沖縄県  $\mathbf{v}$ 那覇市  $\cdot$ Œ (すべて選択) (選択を解除) **回避过敏度** □ 妊娠·出産 7 子育て 2 検索条件を設定 2  $\Box$  引越し・住ま □ 高齢者・介護 検索方法を選択 □ご不幸 □ 健康·医療  $O \text{ } h \bar{\tau} \exists \forall \ \bigcirc \ \bar{\tau} - \bar{\gamma} - \bar{\kappa}$ æ カテゴリを選択 (複数選択可) この条件で検索 (すべて選択) 選択を解除 П ŇΟ □ 妊娠·出産 □ 子育て 検索結果一覧 1-1 インターネットで 1-2 「沖縄県 那覇市」 1-3 「子育て」にチェッ クを入れて、「この条件で 「ぴったりサービス」と検 を選択してください。 索して申請サイトへ入って 検索」を押してください。 ください。QRコードから でも結構です。 ■マイナポータル  $\equiv$ Ħ 長 マイナポータル 食 マイナポータル 沖縄県那覇市 沖縄県那覇市 R4保育施設等の利用に 【テスト中】R4保育施設等の利用に係 R4保育施設等の利用に係 係る現況届 る現況届 る現況届 雷子电精可 【テスト中】R4保育施設等の利用に係る現況届 【テスト中】R4保育施設等の利用に係る現況届 受付開始日 2022年06月27日 電子署名が必要な手続が選択されていま X ⊕ オンライン申請 ※申請前に、「オンライン申請操作マニュア ル」をお読みください。 マイナンバーカード及びマイナンバーカ 制度 ドを読み取るためにマイナポータルア 保育 プリのインストールが必要です。 詳しく見る 申請に進んでもよろしいですか。 OK 概要 児童手当等の増額請求書、減額届 ※申請前に、「オンライン申請操作マニュアル」 印刷可 キャンセル をお読みください。 受付開始日 2017年06月14日 受給者が第2子以降の出生などにより、新たに 手続期限 • 手続期限 支給要件となるお子さんを養育することにな R4年9月30日 (金) った場合⇒増額請求書を提出してください。 R4年9月30日 (金) 受給者が支給対象児童のうち何人かを養育し なくなった場合⇒減額届を提出してくださ -<br>千妹!-从画か沃什聿精  $L$ 申請する 申請する 詳しく見る 1-5 申請するを押してく

1-4 「R5保育施設等の 利用に係る現況届」の「詳 しく見る」を押してくださ い。

1-6 マイナンバーカー ドなしでも申請可能のた め、「OK」を押してく ださい。

ださい。

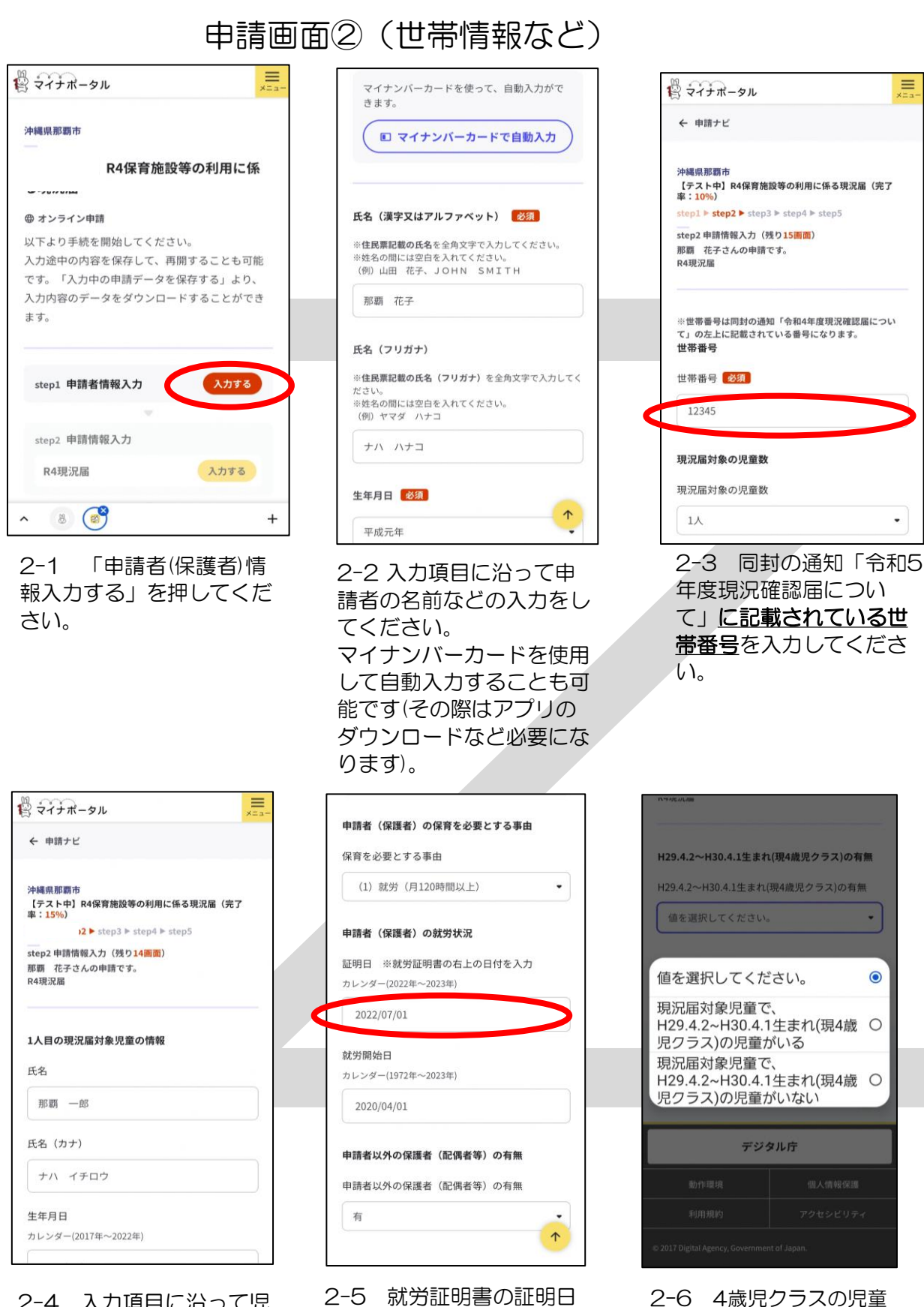

2-6 4歳児クラスの児童 の有無を選択してください。

 $\equiv$ 

 $\bullet$ 

()の有無 の有無  $\ddot{\phantom{1}}$ 

 $\bullet$ 

・4歳児クラスあり→P3へ ・4歳児クラスなし→P4へ

2-4 入力項目に沿って児 童、保護者の情報を入力し てください。

について、既に就労証明書 をこどもみらい課に提出し ており、分からない場合は 空欄にしてください。

## 申請画面③(4歳児クラスについて)

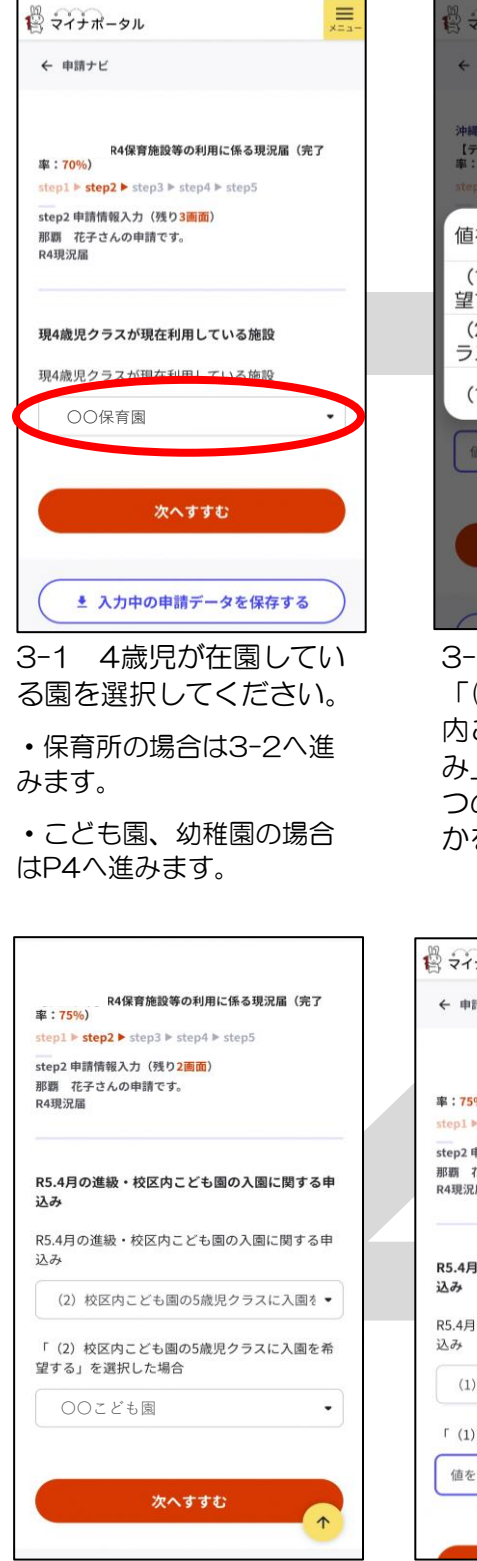

3-4 「(2)校区内こども 園への入園申込み」を選択 した場合は、校区のこども 園を選択する。

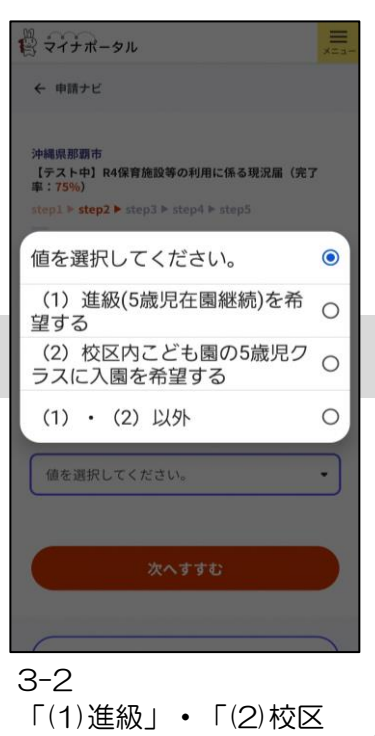

内こども園への入園申込 み」・「(1)(2)以外」の3 つの選択肢のうちいずれ かを選択してください。

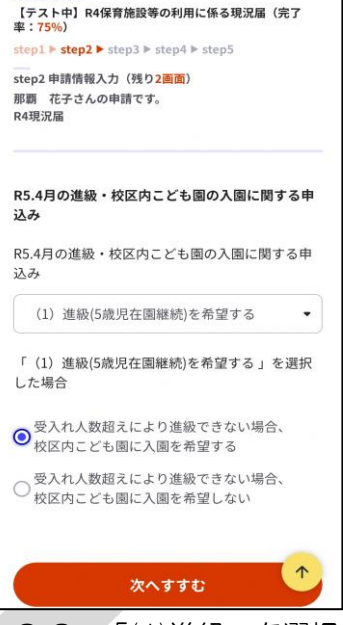

**沖縄県那覇市** 

3-3 「(1)進級」を選択 した場合は、進級できな い場合の校区内こども園 の申し込みの希望の有無 を選択する。

step2 申請情報入力 (残り1画面)

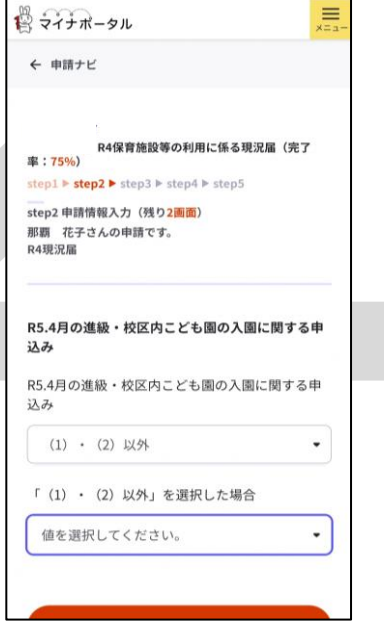

3-5 「(1)(2)以外」を選 択した場合は、理由を入力 してください。

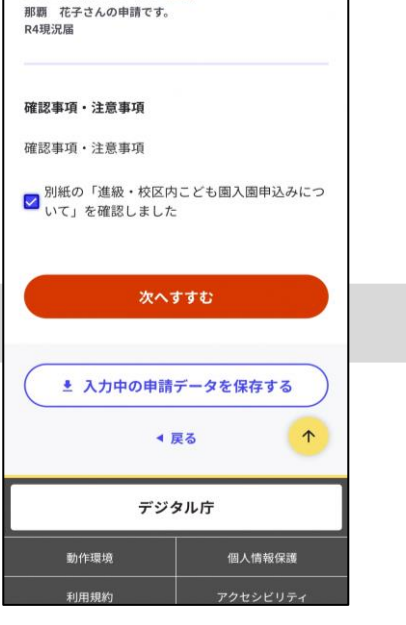

3-6 「別紙の進級・校区 内こども園入園申込みにつ いてを確認しました」に チェックをして「次へすす む」を押してください。  $\rightarrow$ P4 $\land$ 

申請画面④(添付資料・完了画面) step4 添付書類登録 R4保育施設等の利用に係る現況届 (完了 必要書類をアップロードしてください スマートフォンのカメラで撮影した画像のアップ step1 ► step2 ► step3 ► step4 ► step5 ロードも可能です。 step3 入力内容確認 入力内容に誤りがないか確認してください 申請者 (保護者) の保育が必要な事由を証明す る書類 (例:就労証明書、ハローワークカー ド、診断書など) ※注意※文字が鮮明に写 るように撮影してください。文字が鮮明でない場 申請者情報 合、再提出をお願いすることがあります。 ◎ 詳しい説明 氏名 (漢字又はアルファベット) 必須 那颗 花子 氏名 (フリガナ) (ファイルを追加 ナハ ハナコ 申請者以外の保護者(配偶者等)の保育が必要 生年月日 な事由を証明する書類 (例:就労証明書、ハ<br>ローワークカード、診断書など) ※ひと ※ひとり 19890606 親世帯の場合は次のうちのいずれかーつ 1児 童扶養手当受給者証 2母子及び父子家庭医療 ː子家庭医療<br>※注意※一<br>∶さい。<u>:</u> 个 性別 費助成受給者証 3戸籍謄本  $\uparrow$ 字が鮮明に写るように撮影してください。 女性 鮮明でない場合、再提出をお願いすることがあ 次へすすむ 次へすすむ 4-1 今まで入力した内 4-2 「ファイルを追加」 容に誤りがないか確認し、 を押して、保護者の要件書 誤りがなければ「次へす 類を添付してください。 すむ」を押してください。 要件書類を既にこどもみら い課に提出している方は、 「提出済み」と記載したメ モを撮影し、添付してくだ さい。 施してください 油罐県那覇市 沖縄県那覇市<br>【テスト中】R4保育施設等の利用に係る現況届(完了<br>率:<mark>100</mark>%) 電子署名には「暗証番号」が必要になります。マ イナンバーカードを市区町村の窓口で受け取った 際に、利用者様自身が設定した6~16ケタの英数字 申請完了 です。 申請を正しく受け付けました step1申請者情報入力でメールアドレスを入力して  $\overline{a}$   $\overline{a}$   $\overline{b}$   $\overline{c}$   $\overline{c}$   $\overline{$ いた場合、受付完了の通知をお送りしていますの 電子署名が必要な手続が選択されていま X でご確認ください 電子署名をしなかった場合、以下の手続 申請先窓口 は別途本人確認書類を提出いただく場合 沖縄県 那覇市 · / ヘ r · · · R4保育施設等の利用に係 今回申請された手続 【テスト中】R4保育施設等の利用に係 保育 る現況届 受付番号 220628048360907 キャンセル 申請先窓口からのお知らせがございます。 電子署名して申請する 申請内容に不備があった場合、下記電話番号 より電話連絡を致します。

## 電子署名には「暗証番号」が必要になります。マ イナンバーカードを市区町村の窓口で受け取った 際に、利用者様自身が設定した6~16ケタの英数字 です。 暗証番号 (パスワード) を5回間違えるとロッ クされるのでご注意ください ※ロック解除には市区町村の窓口で手続が必 要となります。 スマートフォンで電子署名 操作手順  $\downarrow$ 電子署名して申請する 電子署名せずに申請する 印刷する

施してください

4-3 マイナンバーカード をお持ちでない方や認証ア プリがない方は「電子署名 せずに申請する」を押して ください。

マイナンバーカードをお持 ちで電子署名の設定ができ る方は「電子署名して申請 する」を押してください。

申請先窓口からのお知らせがございます。 申請内容に不備があった場合、下記電話番号 より電話連絡を致します。 那覇市こどもみらい課 098-861-6903

別途本人確認書類を提出いただく必要がござ います。

#### 申請様式の控え(PDF形式)および申請デー タ (CSV形式) のダウンロード

申請様式の控え (PDF形式) および申請完了後の 申請データ (CSV形式) をダウンロードできます。

ファイルを保存いただくことを推奨いたしま 次回も同じ手続を申請する場合や、再申請が 必要になった場合、こちらでダウンロードし た申請データ (CSV形式) をご利用できます ので大切に保存してください。

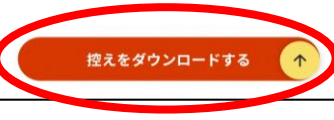

4-6 申請内容の控えが 必要な場合はダウンロー ドできます。

※ここまでで終了です。

電子署名せずに申請する

印刷する

 $\uparrow$ 

 $\uparrow$ 

4-5 申請完了と画面に出 てきたら、手続き完了です。 「別途本人確認書類を提出 いただく必要がございま す」と表示されますが、提

別途本人確認書類を提出いただく必要がござ

那覇市こどもみらい課 098-861-6903

出は不要です。

います。

# 再提出フォーム (書類不備や追加提出の場合にはこちらから再提出できます)

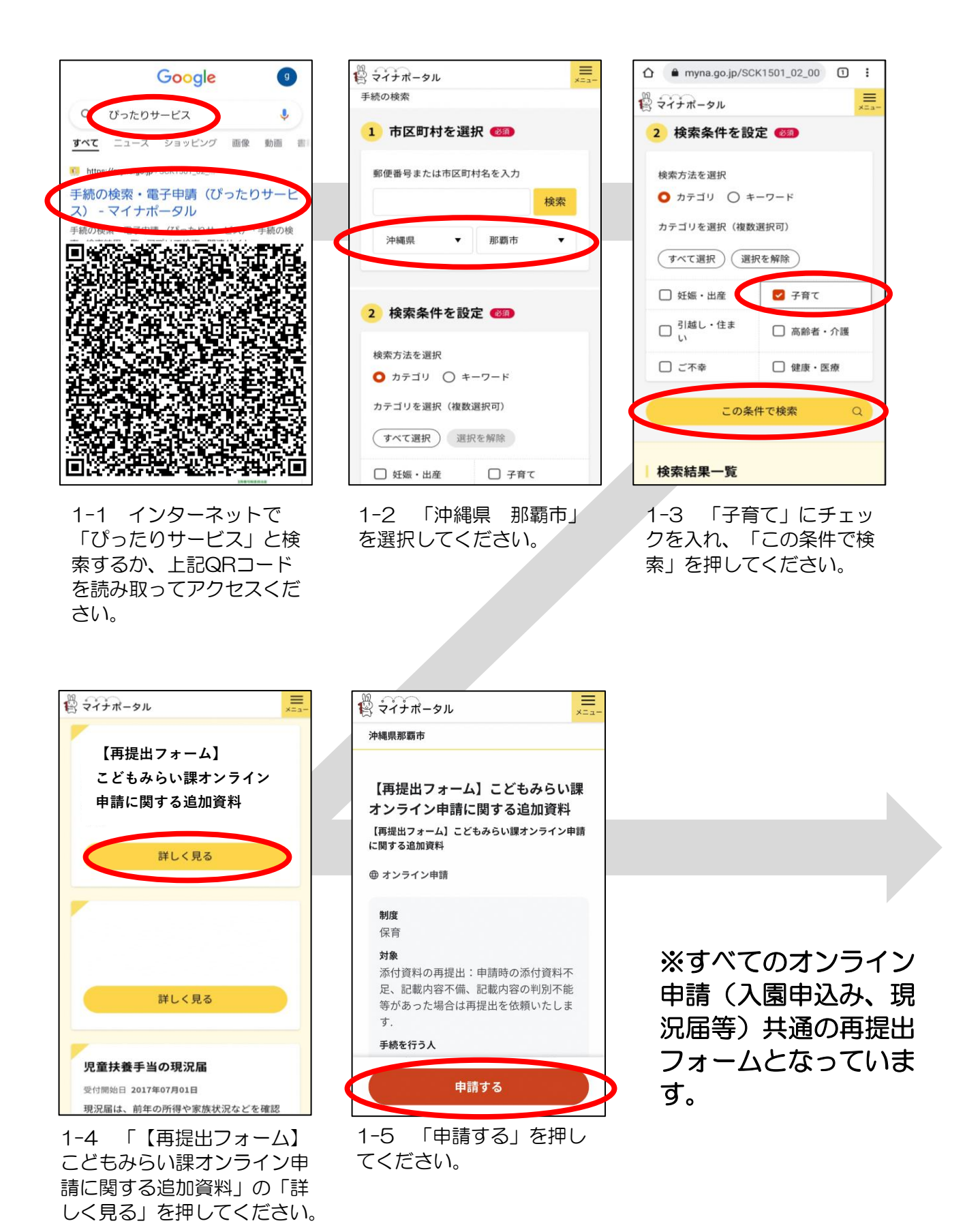